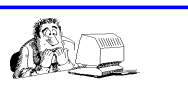

# Bilderverwaltung mit Access

### *(1) Tabelle anlegen*

Der große Nachteil beim Speichern von Bilddateien in Datenbanken ist, dass sie nicht in dem herkömmlichen Format, sondern in einem Windows-internen Format abgespeichert werden, das dem von Bitmaps ähnelt. Dadurch können Datenbanken beim Speichern vieler Bilder schnell ins Unermessliche anwachsen. Um dieses Problem zu umgehen, speichern Sie die Bilder einfach auf der Festplatte und legen in der Datenbank ein Feld mit der genauen Pfadangabe zu der Bilddatei an:

- 1. Legen Sie eine neue Tabelle namens **tblBilderVerknuepft** an und fügen Sie der Tabelle die vier Felder **BildID**, **Bildpfad**, **Bilddatei** und **Bildtext** hinzu.
- 2. Stellen Sie die Zeichenanzahl der beiden Textfelder **Bildpfad** und **Bildtext** ruhig etwas großzügiger auf 255 Zeichen ein.

Damit ist die Tabelle bereits fertig. Fügen Sie fürs erste vier Beispieldatensätze mit Bildpfaden zu existierenden Bilddateien ein, damit Sie das im nächsten Schritt zu erstellende Formular direkt ausprobieren können. Beim Bildpfad sollte nur eine relative Pfadangabe erfolgen, weil sich beim Kopieren auf eine andere Festplatte z.B. der Laufwerksbuchstabe verändern könnte. Die beiden "'" am Pfadanfang und -ende dürfen nicht fehlen. Das Beispiel zeigt, dass sich die Bilder in einem Unterordner **DB\_Bilder** zum Ordner der DB befinden.

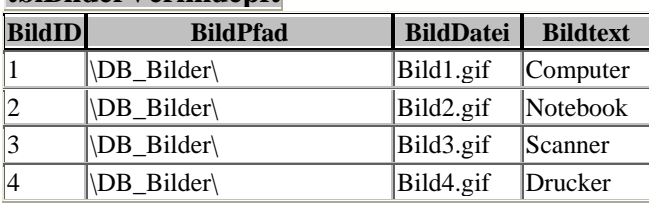

# **tblBilderVerknuepft**

#### *(2) Bilder im Formular anzeigen*

Erstellen Sie ein Formular mit dem Formularassistenten. Das Formular sollte mindestens die vier Felder der Tabelle **tblBilderVerknuepft** enthalten und benennen Sie das Formular nicht um. Legen Sie folgende Eigenschaften fest:

- 1. Zeigen Sie das Formular in der Entwurfsansicht an, klicken Sie mit der rechten Maustaste auf den grauen Button oben links in der Ecke, wählen Sie den Befehl Eigenschaften und weisen Sie der Eigenschaft **Datenherkunft** den Wert **tblBilderVerknuepft** zu (falls dieser Wert nicht schon dort steht).
- 2. Damit Sie die Bilder mit den angegebenen Bildpfaden in einem Formular anzeigen können, benötigen Sie das Bildsteuerelement **Bild.** (siehe Abbildung 1)

Beim Einfügen des Bildsteuerelements erscheint ein Dialog, der Sie nach der einzufügenden Bilddatei fragt. Sie müssen hier erst einmal eine Bilddatei auswählen, da das Bildsteuerelement sonst nicht erstellt wird.

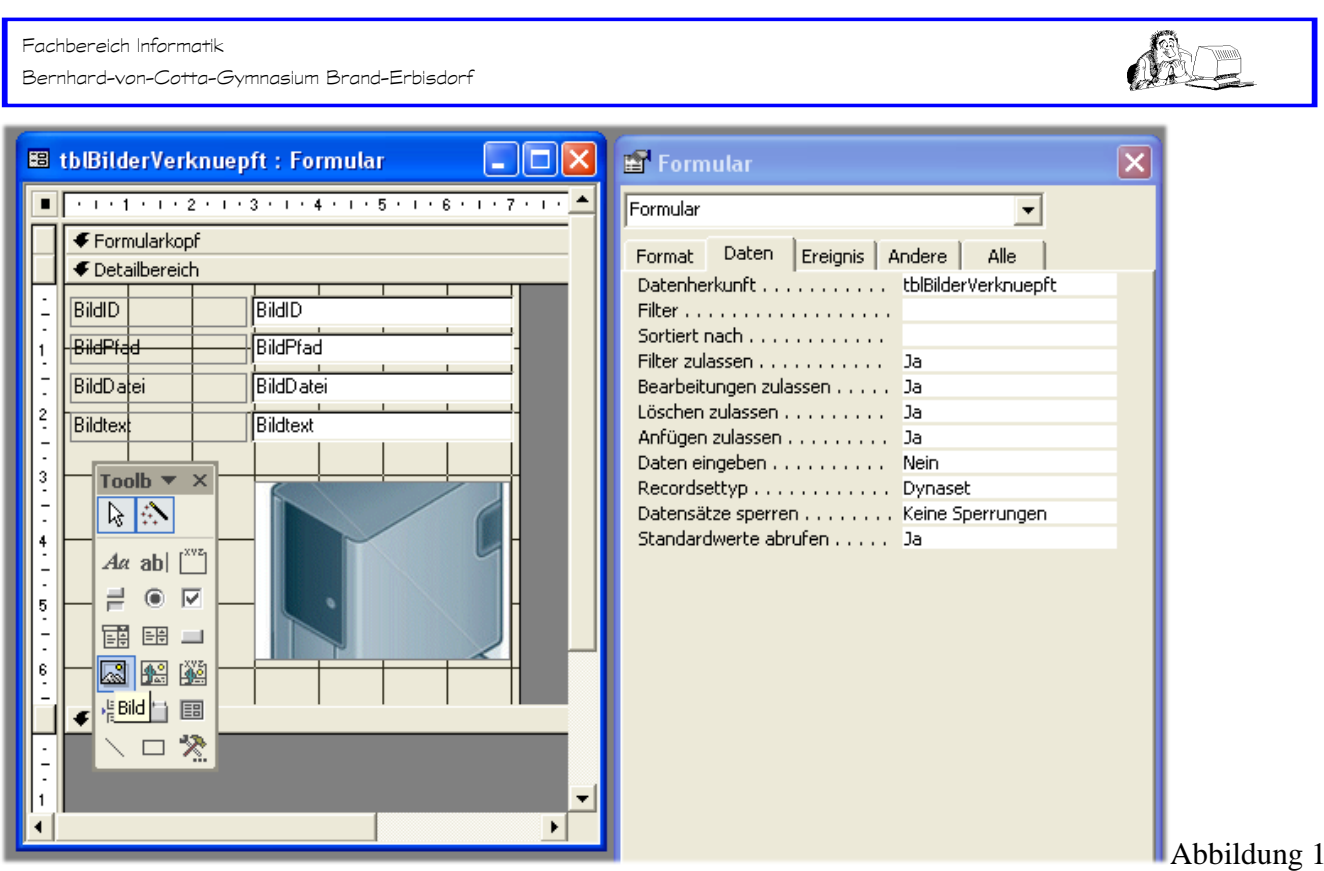

Fahren Sie nun folgendermaßen fort:

- 1. Benennen Sie das Bildsteuerelement in **picBildVerknuepft** um. (siehe Abbildung 2)
- 2. Löschen Sie nun das derzeit angezeigte Bild, indem Sie den Wert der Eigenschaft **Bild** auf **(keines)**  einstellen. (siehe Abbildung 3)
- 3. Stellen Sie außerdem den Wert der Eigenschaft **Bildtyp** auf **Verknüpft** ein. (siehe Abbildung 3)

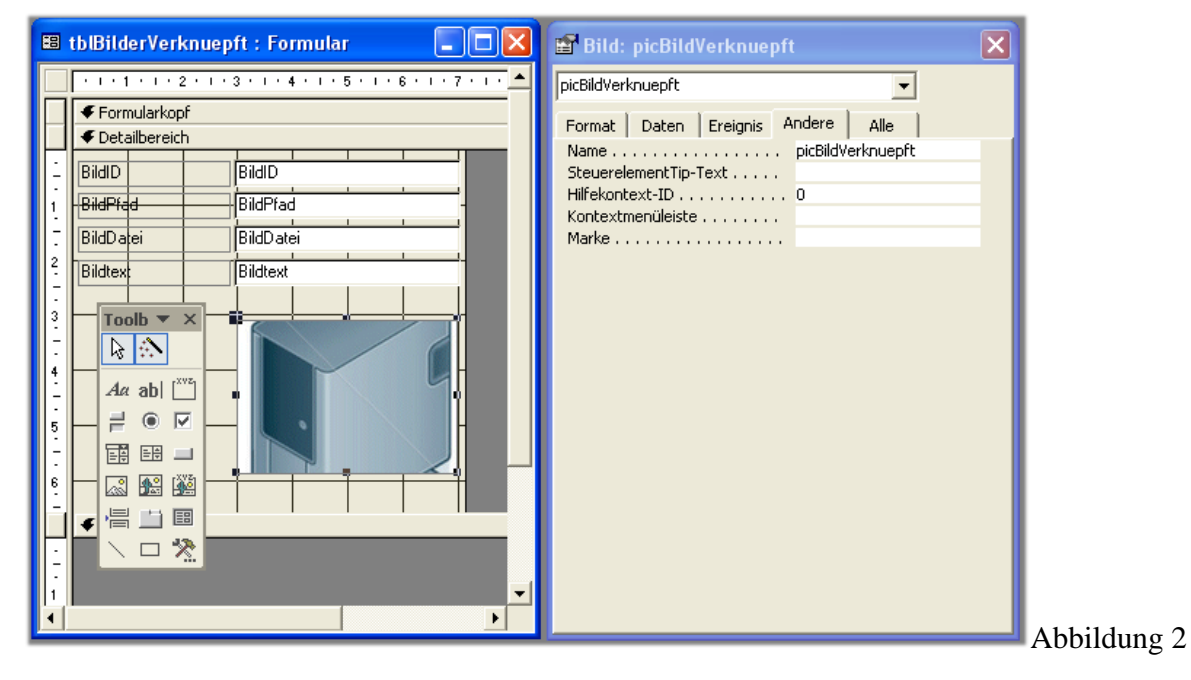

folie11\_Bilder\_in\_Access.doc - Klasse 12 Seite 2 C by Frank Kaden 2008

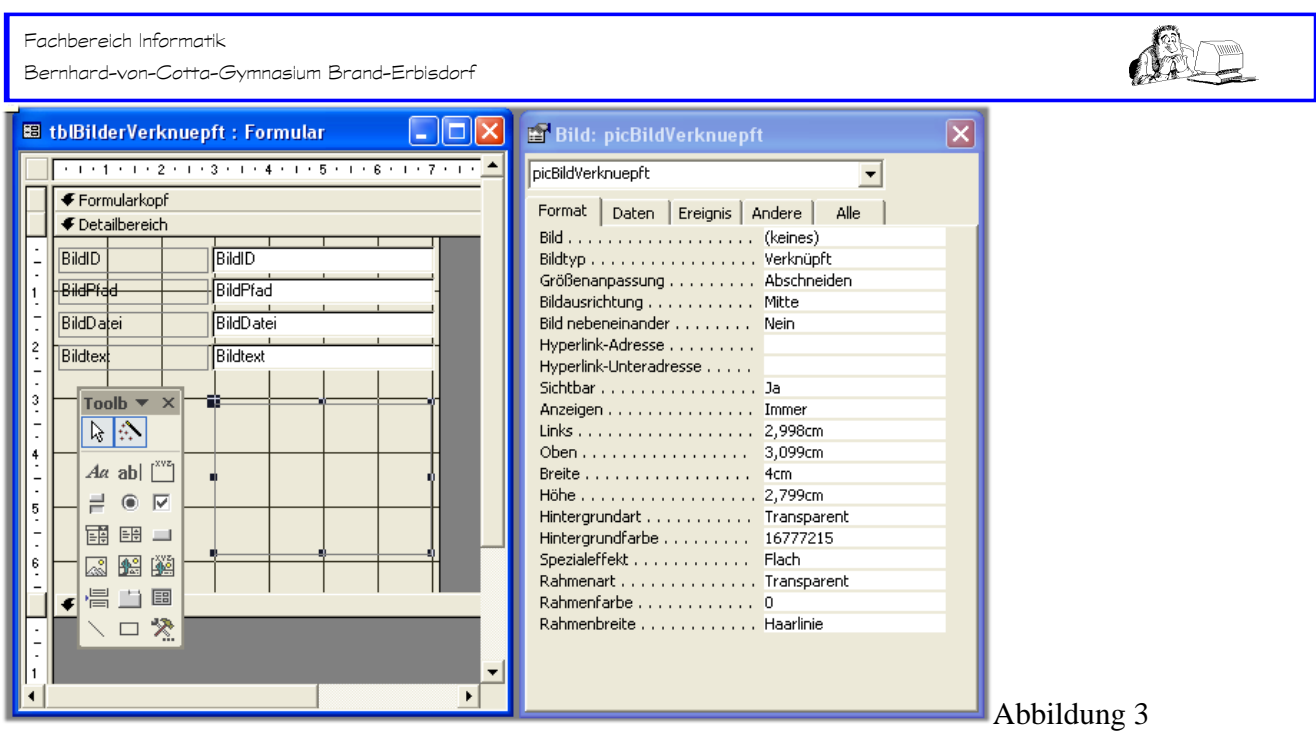

#### *(3) Schaltfläche Aktualisieren*

Die Bildherkunft setzt sich aus den beiden Feldern Bildpfad und Bilddatei zusammen. Das Bildsteuerelement soll erst aktualisiert werden, wenn die Textfelder die benötigten Informationen enthalten. Damit der Benutzer diesen Zeitpunkt selbst festlegen kann, legen Sie außerdem eine Befehlsschaltfläche an.

Dazu ziehen Sie ein Objekt Befehlsschaltfläche in den Detailbereich. Den sich öffnenden Assistenten schließen Sie aber gleich wieder mit dem Schalter Abbrechen, damit nur eine undefinierte Befehlsschaltfläche angelegt wird. Mit Rechtsklick auf die Schaltfläche, Befehl Eigenschaften geben Sie den Namen **cmdAktualisieren** und die Beschriftung **Aktualisieren ein**. (siehe Abbildung 4 und 5).

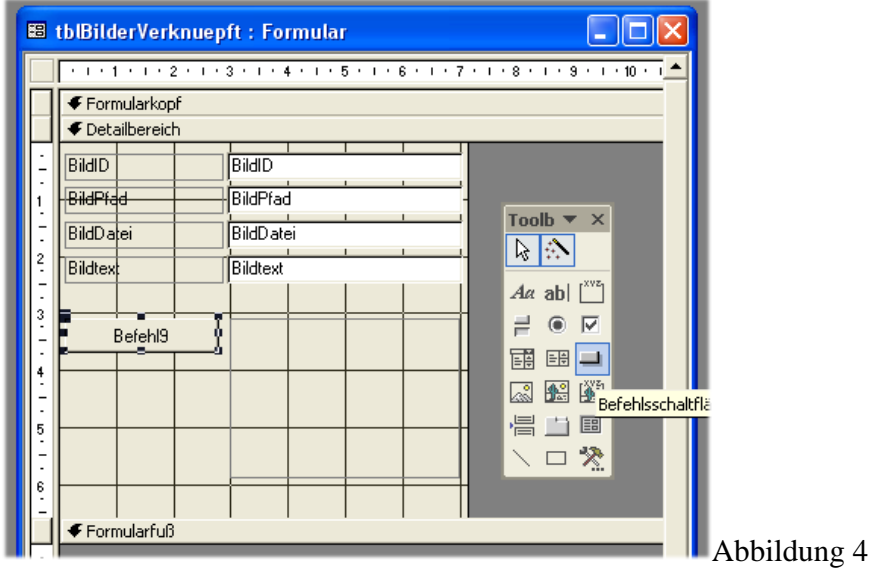

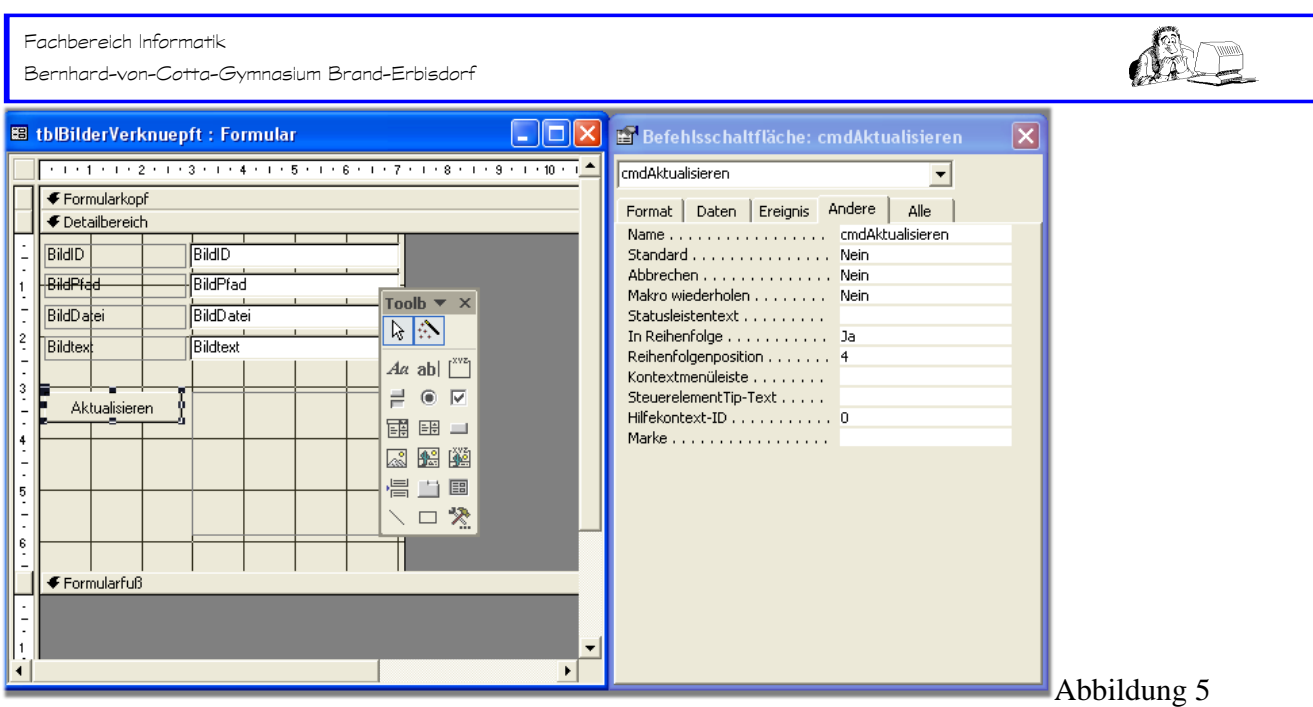

Die hinter der Befehlsschaltfläche liegende Methode lernen Sie nun kennen:

Wenn Sie jetzt in die Formularansicht wechseln, passiert erwartungsgemäß nichts außer der Anzeige der in der Tabelle enthaltenen Daten. Das Bildsteuerelement bleibt leer. Damit das Bildsteuerelement das in den beiden Textfeldern Bildpfad und Bilddatei angegebene Bild anzeigt, benötigen Sie eine Methode, die durch das Ereignis **Beim Anzeigen** des Formulars und **Beim Klicken** der Schaltfläche **cmdAktualisieren** ausgelöst wird. Diese Methode sieht folgendermaßen aus: **(Teil 1)**

```
Private Sub BildAktualisieren() 
     On Error GoTo BildAktualisieren_Err 
     Dim strBildpfad As String 
     strBildpfad = CurrentProject.Path & Me.Bildpfad & Me.Bilddatei 
     If Dir(strBildpfad) = "" Then 
         strBildpfad = "" 
     End If 
BildAktualisieren_Exit: 
     Me.picBildVerknuepft.Picture = strBildpfad 
     Exit Sub 
BildAktualisieren_Err: 
     MsgBox "Das Bild konnte nicht geladen werden." _ 
         & vbCrLf & "Fehler-Nr: " & Err.Number _ 
         & vbCrLf & "Fehler-Beschreibung: " & Err.Description 
     strBildpfad = "" 
     Resume BildAktualisieren_Exit 
End Sub
```
Die Prozedur überprüft, ob der Wert des Feldes **Bildpfad** eine leere Zeichenfolge ist. Falls ja, wird die Eigenschaft **Picture** des Bildsteuerelements auf eine leere Zeichenfolge eingestellt. Anderenfalls wird das Bild mit dem angegebenen Pfad angezeigt, sofern die entsprechende Datei vorhanden ist.

Fachbereich Informatik Bernhard-von-Cotta-Gymnasium Brand-Erbisdorf

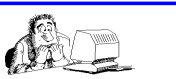

Die Prozeduren für den Aufruf dieser Routine sehen folgendermaßen aus: **(Teil 2)**

```
Private Sub cmdAktualisieren_Click() 
     BildAktualisieren 
End Sub 
Private Sub Form_Current() 
     BildAktualisieren 
End Sub
```
Durch Klick auf das Ereignis **Beim Klicken** wählen Sie zunächst den Wert *Ereignisprozedur*, dann klicken Sie auf den 3-Punkte-Schalter - die VBA-Umgebung wird geöffnet. Kopieren Sie dort den gesamten Methoden-Quelltext **(Teil 1 und Teil 2)** hinein, vorausgesetzt, Sie haben sich an die vorgeschlagenen Namensvereinbarungen gehalten. Der Vorgabetext

Private Sub cmdAktualisieren\_Click()

End Sub

soll dabei überschrieben werden.

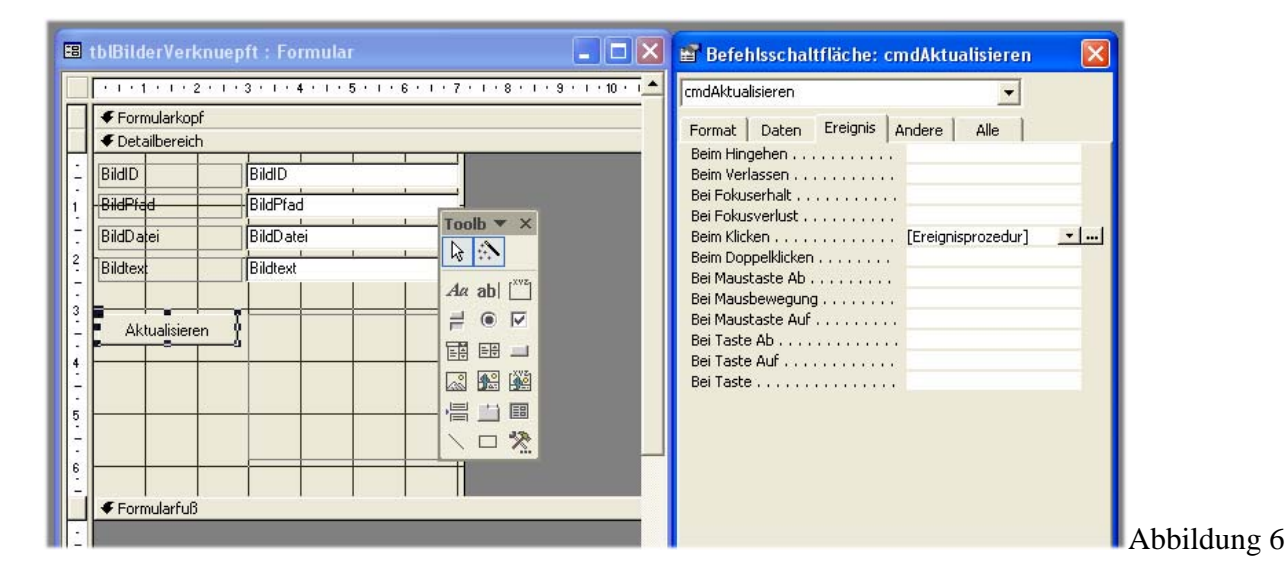

Das fertige Formular sieht wie in Abbildung 7 aus.

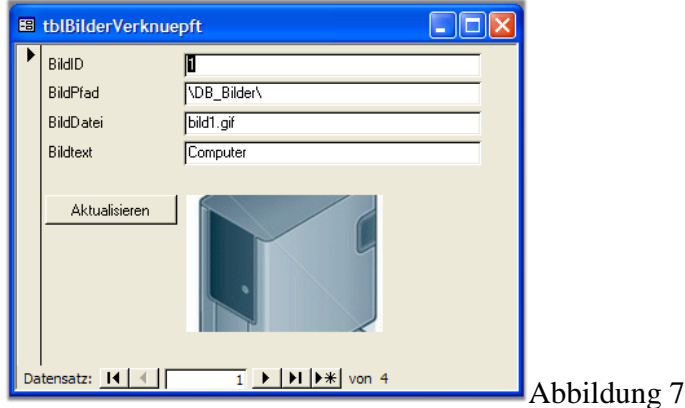

© 2003-2009 André Minhorst Alle Rechte vorbehalten. Überarbeitet 2011 von Frank Kaden.

folie11\_Bilder\_in\_Access.doc - Klasse 12 Seite 5 C by Frank Kaden 2008